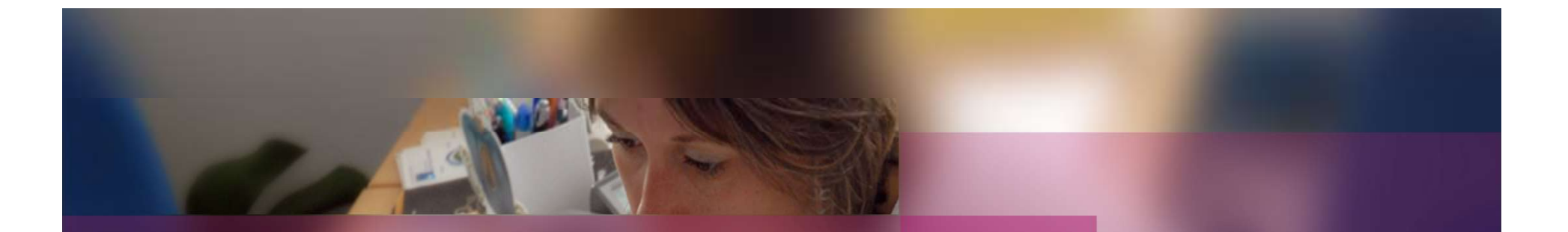

## Documentation établissement

### APPLICATION CYCLADES

Session examen MCP

Gestion de l'étape EVALUATION

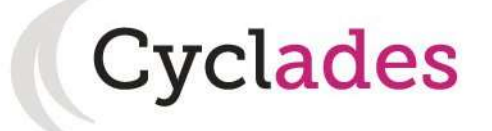

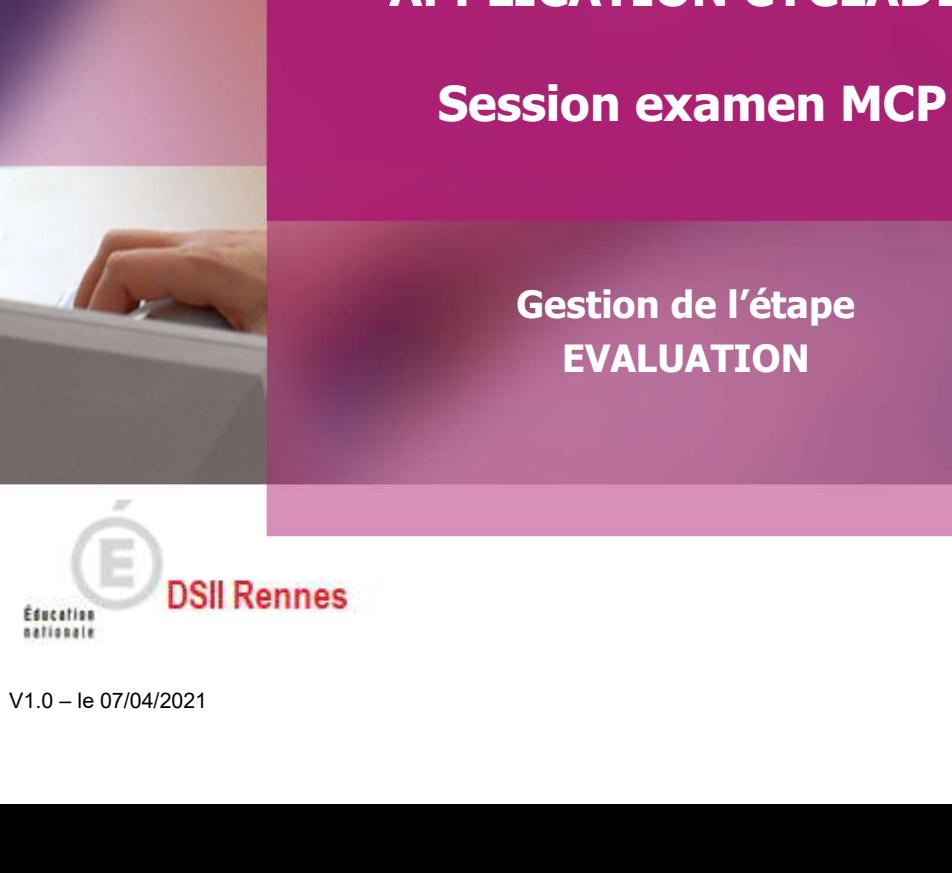

#### 1. Où en sommesnous ?

4. Listes de correspondance

# 1. Où en sommes-nous ? (1/2)

#### 2. Editer les bordereaux **EPREUVES ÉCRITES**

3. Suivre la saisie des notes Pous vous situez au cœur d'un processus. Pour collecter les notes des épreuves écrites, voici Pous Conte vos opérations à réaliser :

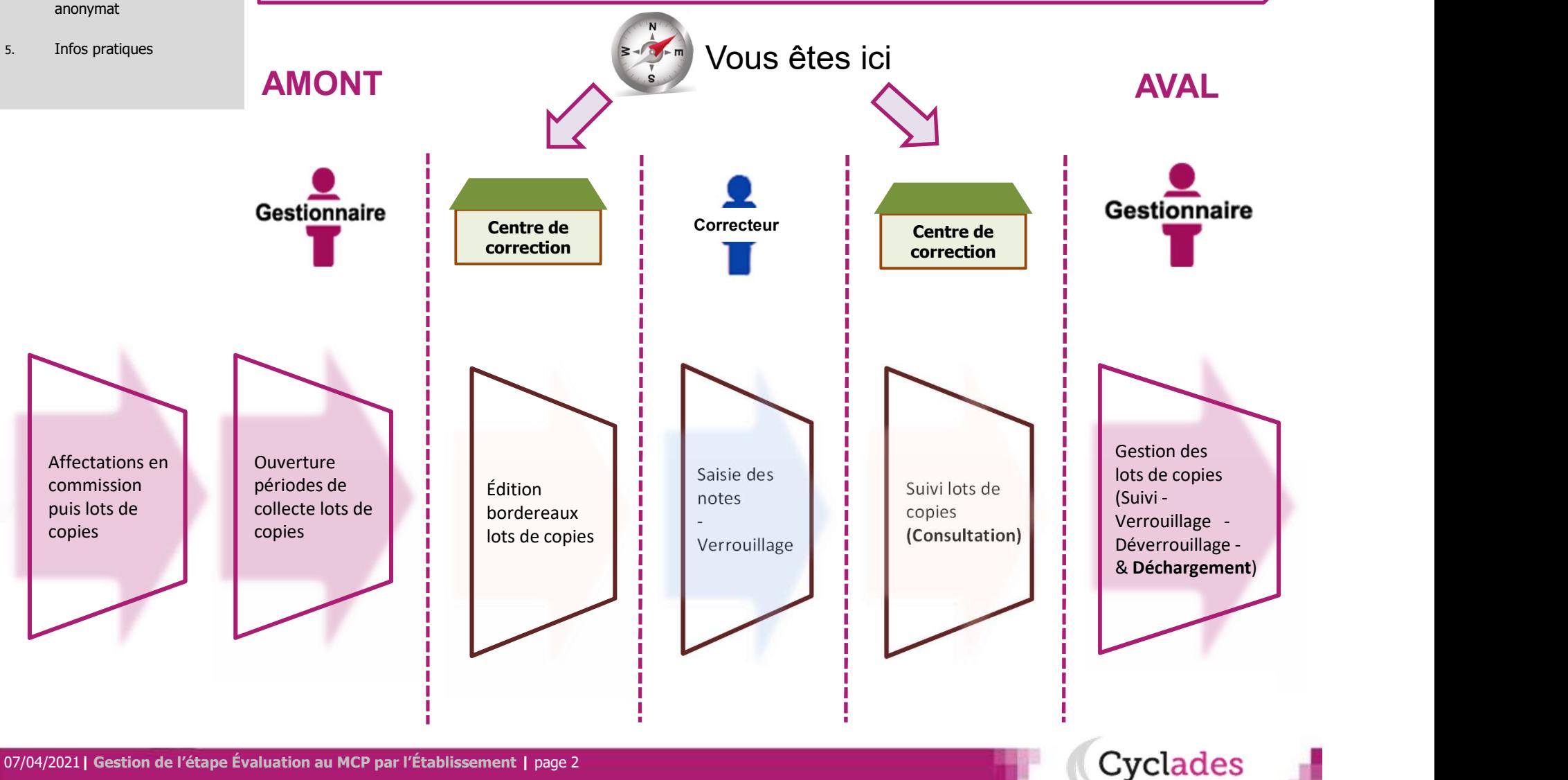

07/04/2021 | Gestion de l'étape Évaluation au MCP par l'Établissement | page 2

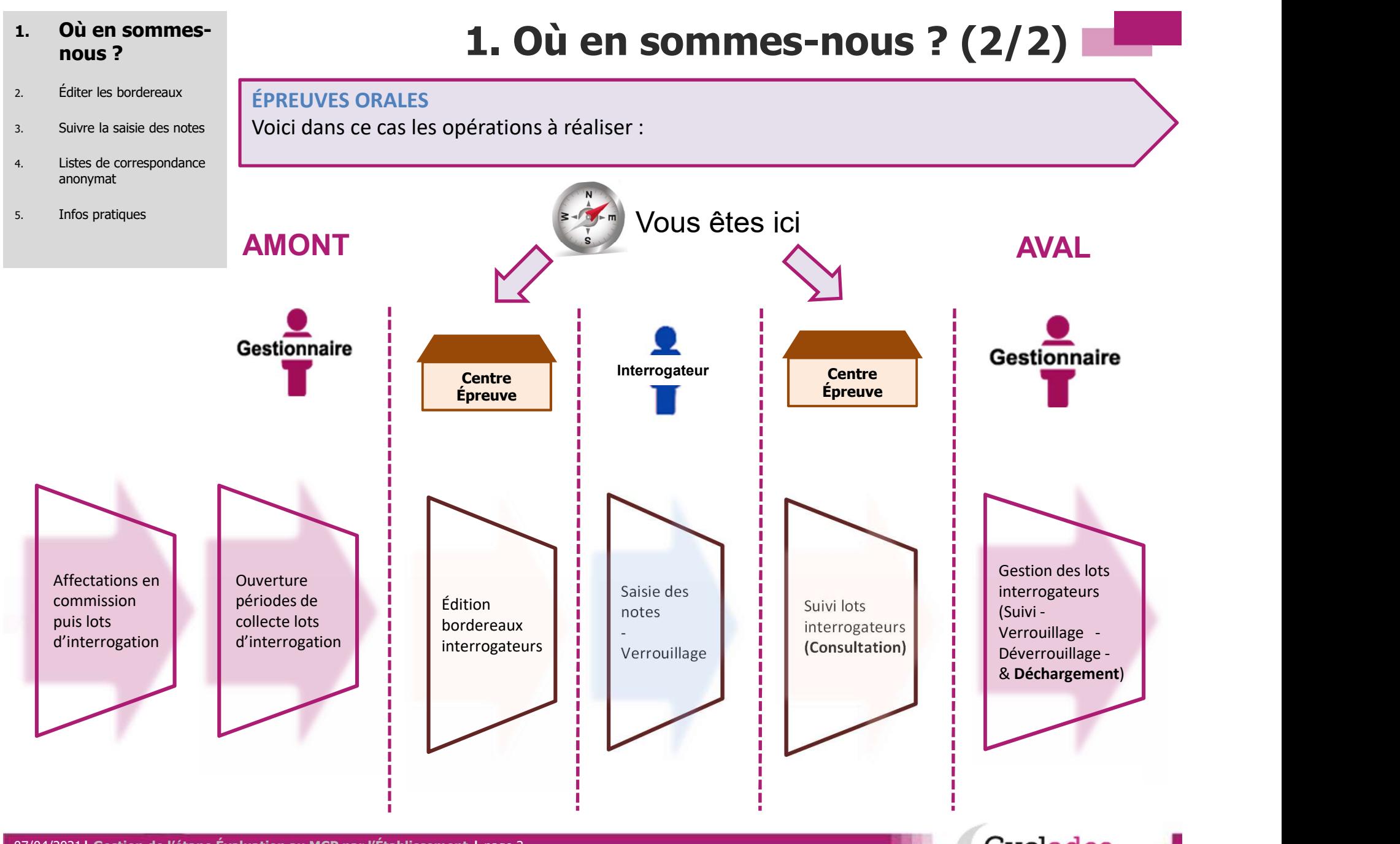

07/04/2021 | Gestion de l'étape Évaluation au MCP par l'Établissement | page 3

Cyclades

1. Où en sommes-nous ?

# 2. Éditer les

- 3. Suivre la saisie des notes
- 4. Listes de correspondance anonymat
- 5. Infos pratiques

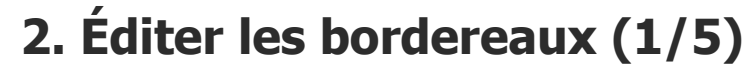

L'édition des bordereaux se fait dans le menu Évaluation > Génération de bordereaux documents > Bordereaux de notation.

Les activités dédiées aux épreuves ponctuelles sont entourées ci-dessous :

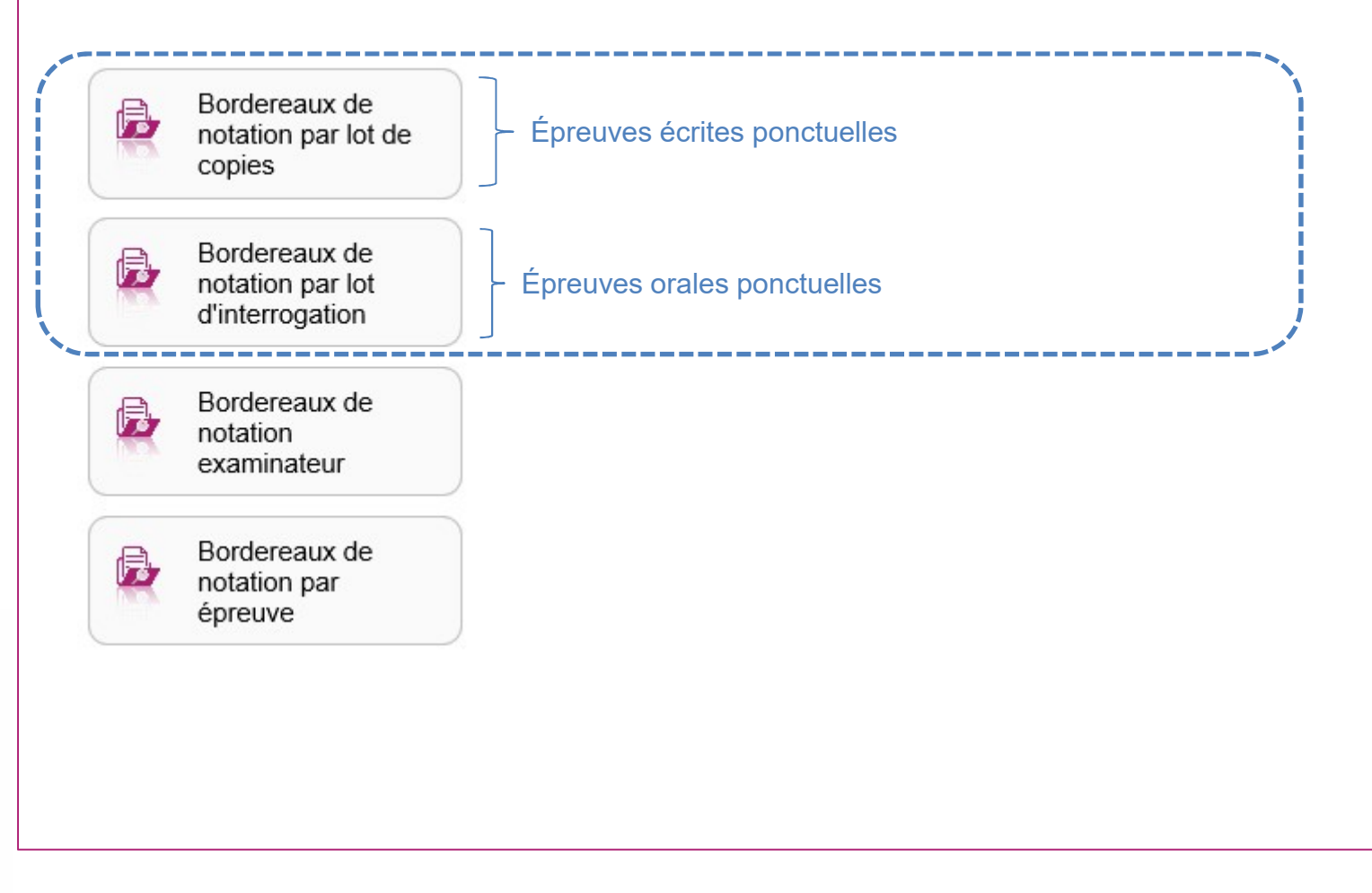

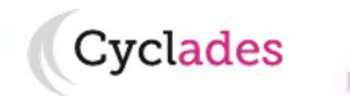

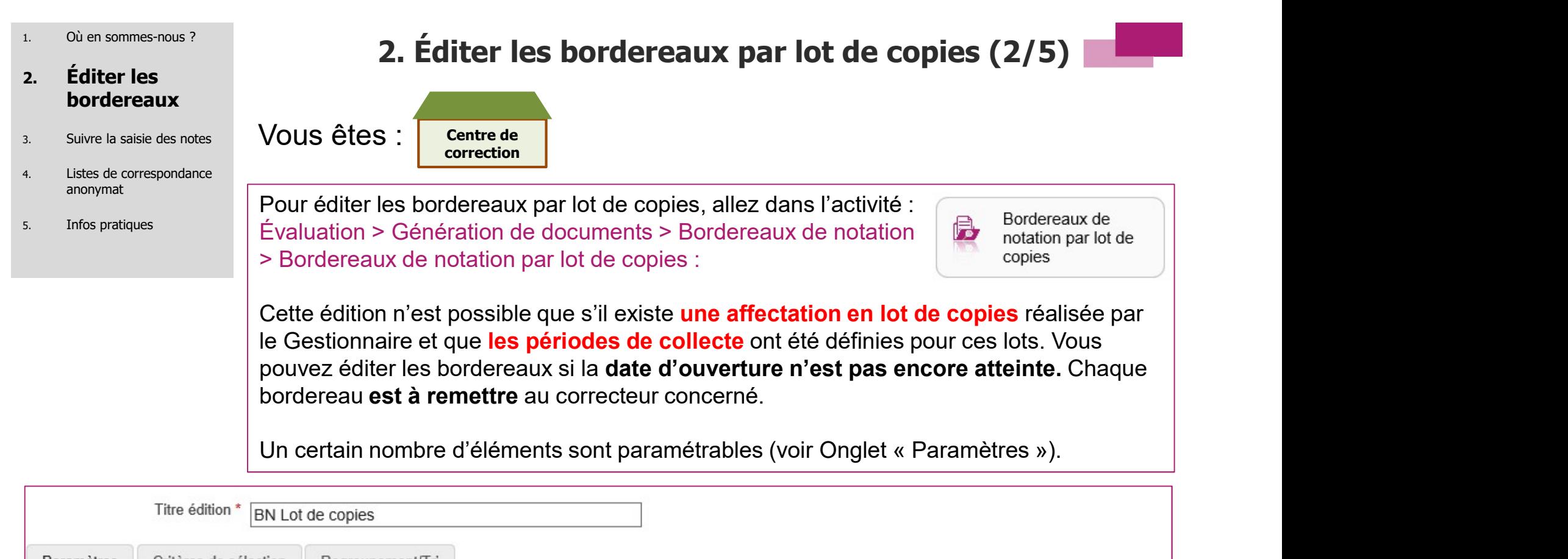

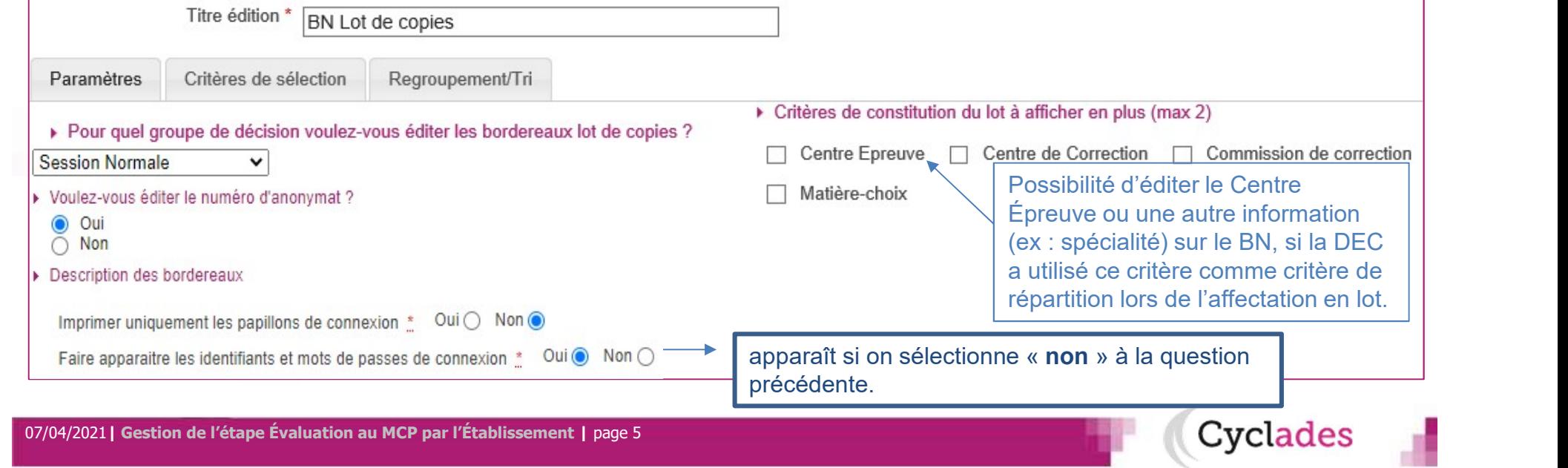

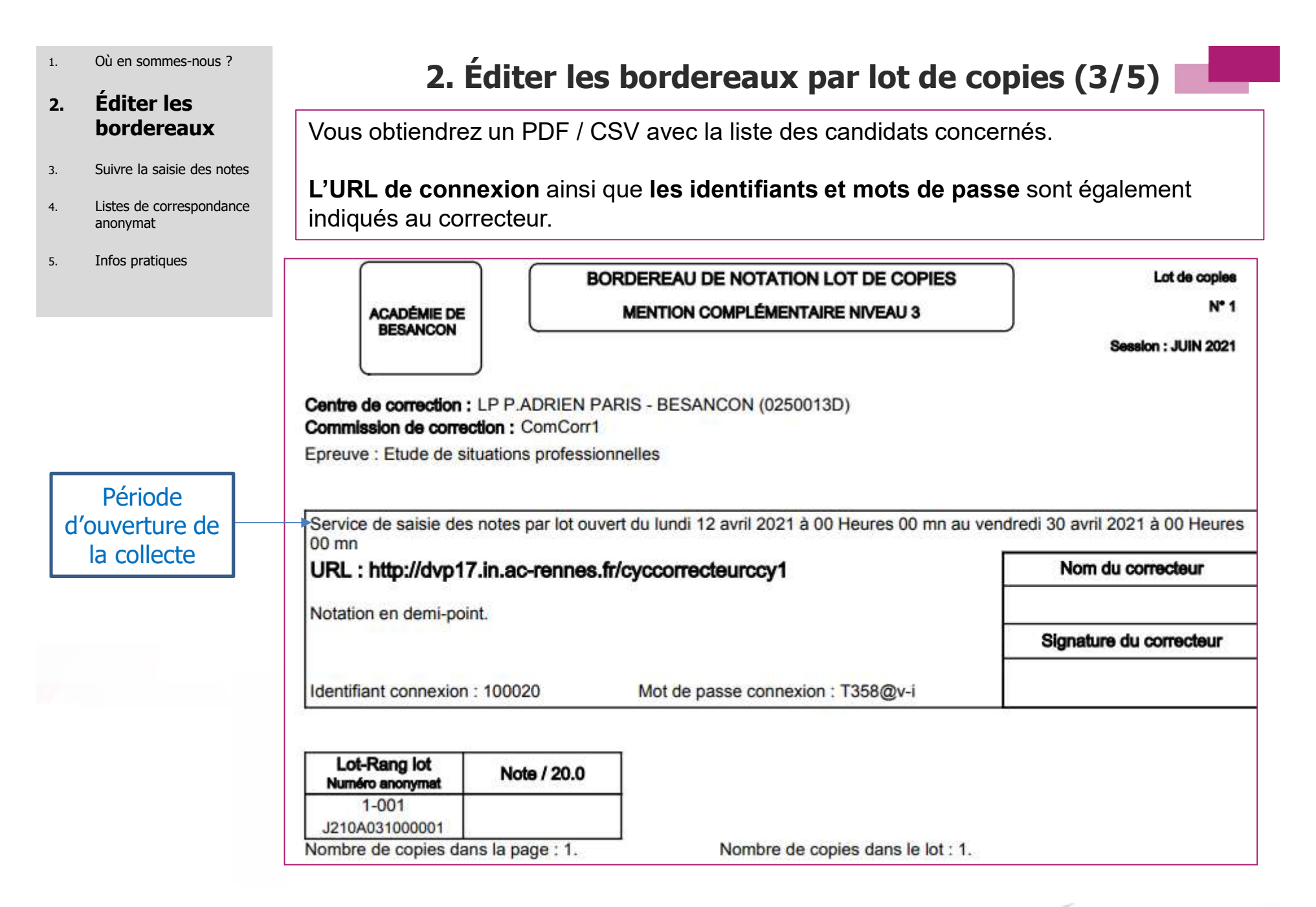

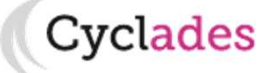

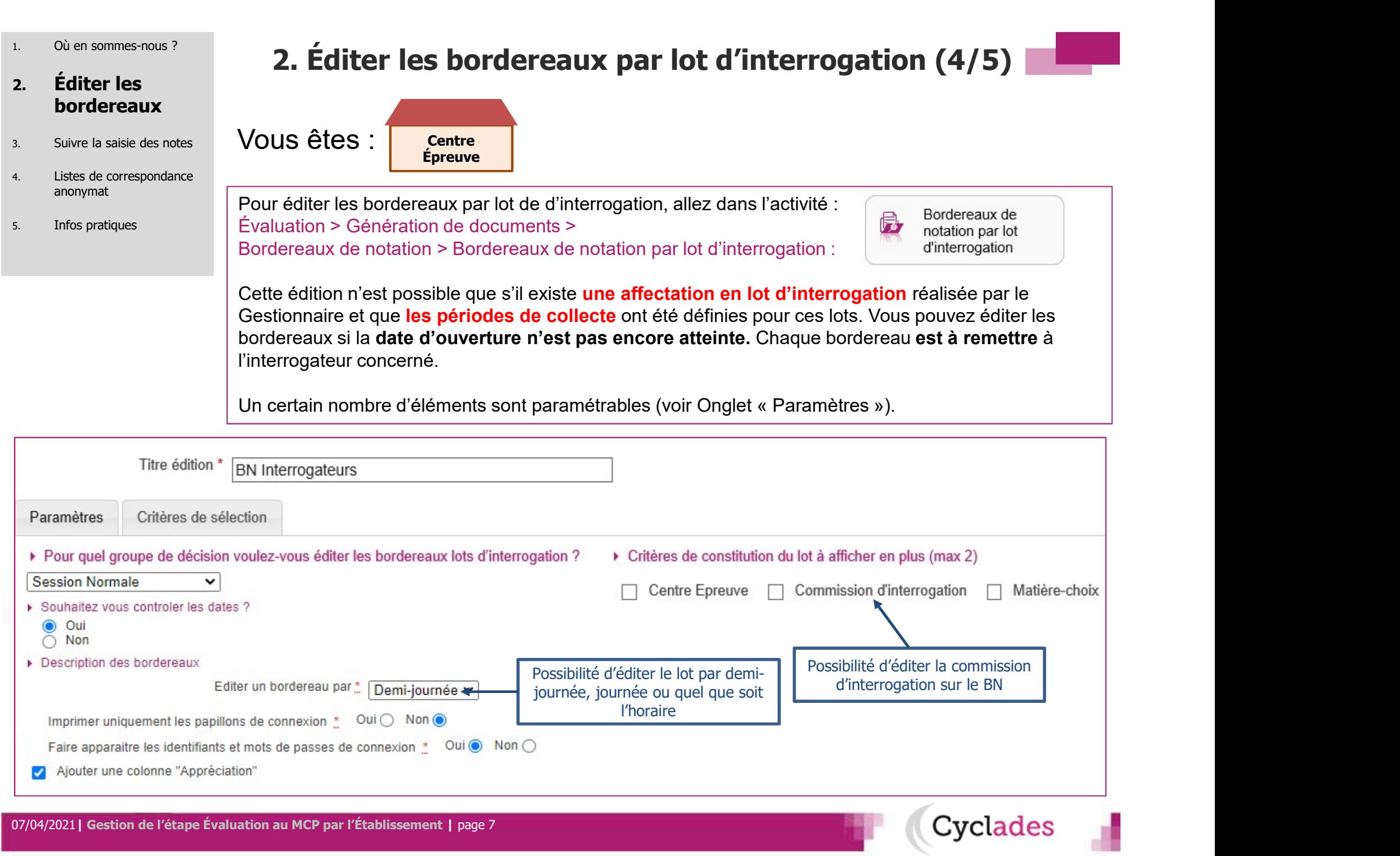

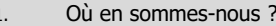

# 2. Éditer les

- 3. Suivre la saisie des notes
- 4. Listes de correspondance anonymat

07/04/2021 | Gestion de l'étape Évaluation au MCP par l'Établissement | page 8

5. Infos pratiques

# $1.$  Où en sommes-nous ?<br>2. Éditer les bordereaux par lot d'interrogation (5/5)

**bordereaux de de la Vous obtiendrez un PDF avec la liste des candidats concernés.** 

L'URL de connexion ainsi que les identifiants et mots de passe sont également indiqués à l'interrogateur.

**Cyclades** 

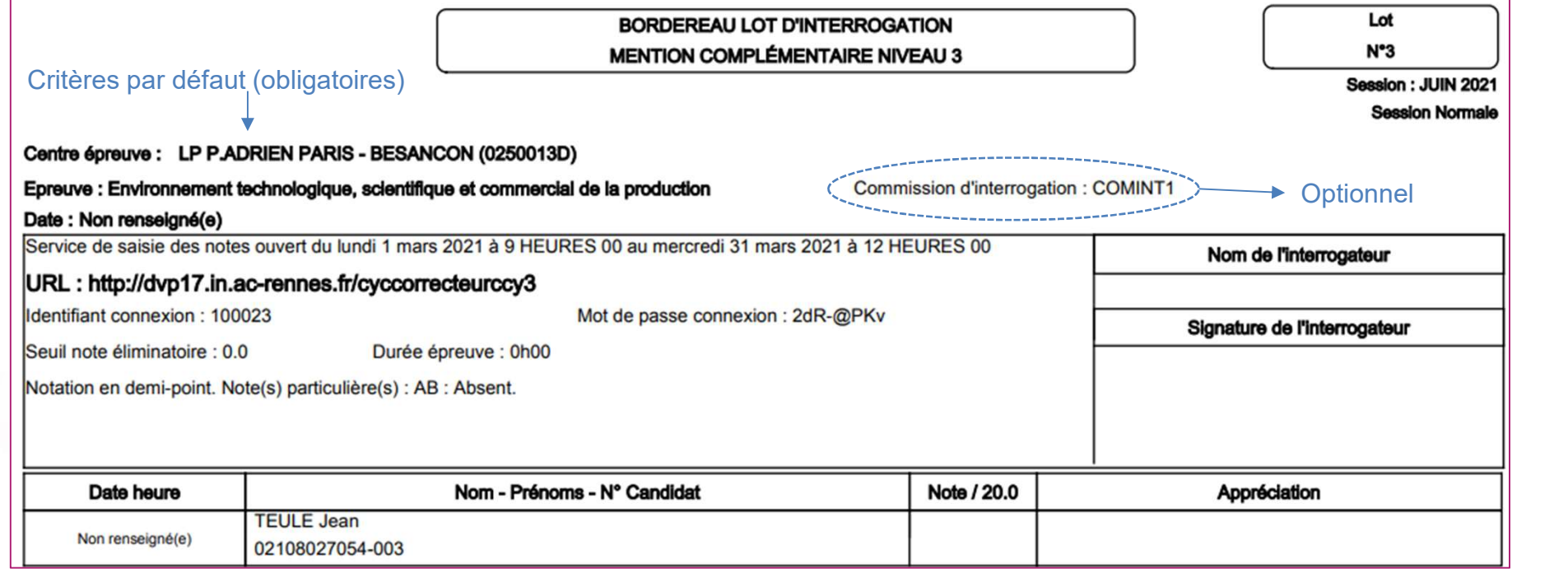

- 
- 2. Éditer les bordereaux

# 3. Suivre la saisie

- 4. Listes de correspondance anonymat
- 5. Infos pratiques

# **3. Suivre la saisie des notes - lots de copies (1/2)**  $\frac{1}{2}$  Où en sommes-nous ?<br>3. Suivre la saisie des notes - lots de copies (1/2)

Centre de correction des notes  $V$ OUS êtes : centre de

CYCLADES vous permet de suivre la saisie des lots de copies faite par les correcteurs.

3. Suivre la saisie des notes - lots de copies  $(1/2)$ <br>
Vous êtes :<br>  $\frac{\text{centered}}{\text{corrected}}$ <br>
CYCLADES vous permet de suivre la saisie des lots de copies faite par les correcteurs<br>
Allez dans l'activité : « Gérer la collecte des **3. Suivre la saisie des notes - lots de copies**  $(1/2)$ <br>Vous êtes :<br>CYCLADES vous permet de suivre la saisie des lots de copies faite par les correcteurs.<br>Allez dans l'activité : « Gérer la collecte des notes des<br>candida de l'étape de gestion ÉVALUATION :

Un écran de synthèse s'ouvre : il s'agit d'un récapitulatif de l'avancement de la saisie des lots de copies.

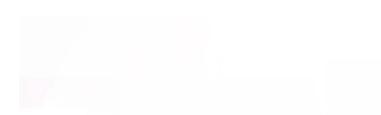

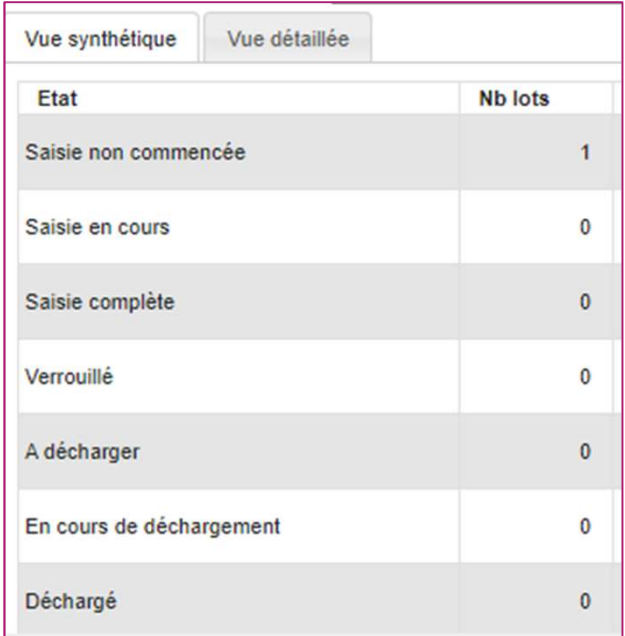

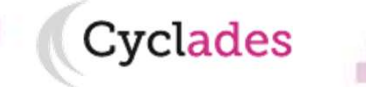

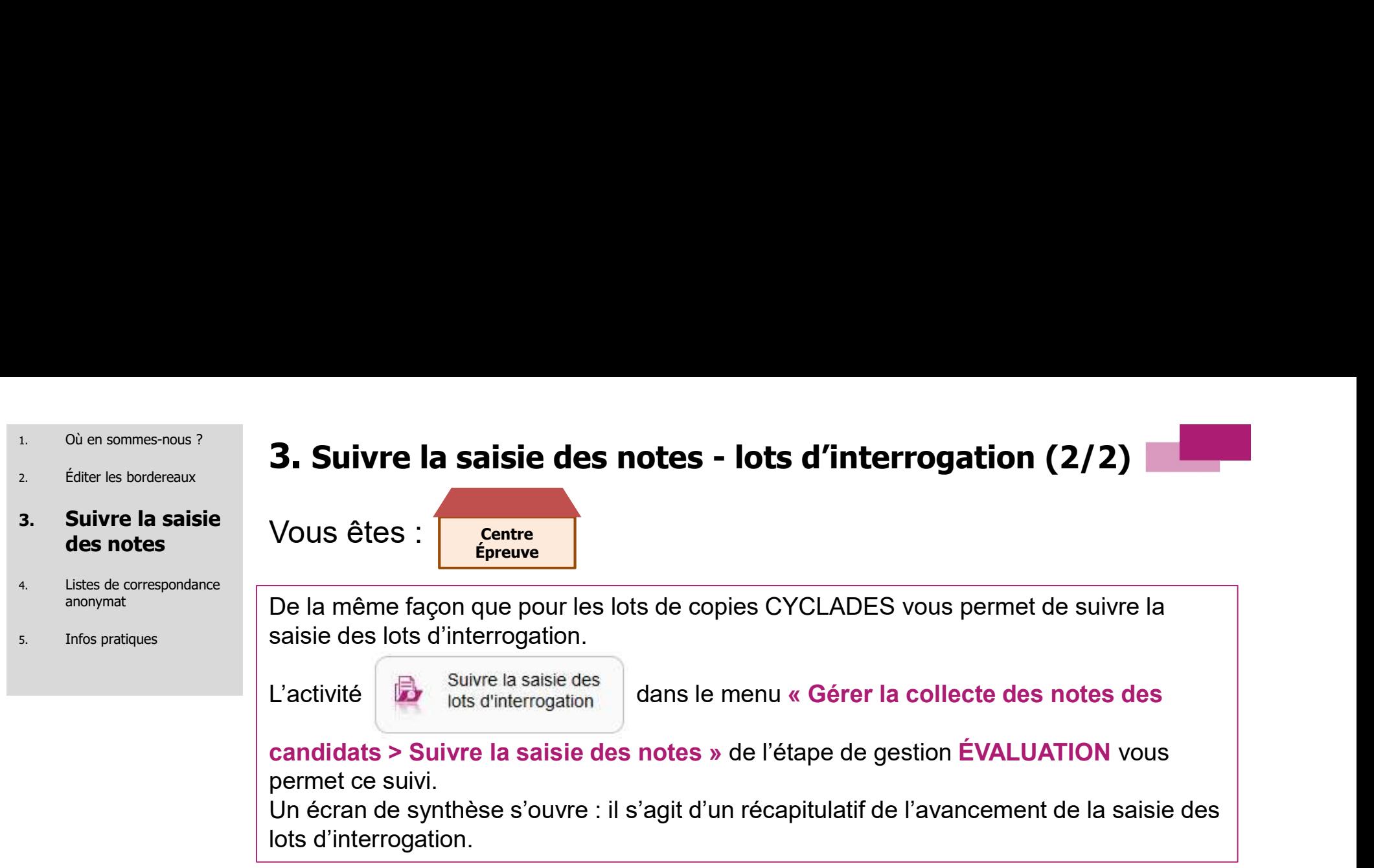

Cyclades

lots d'interrogation.

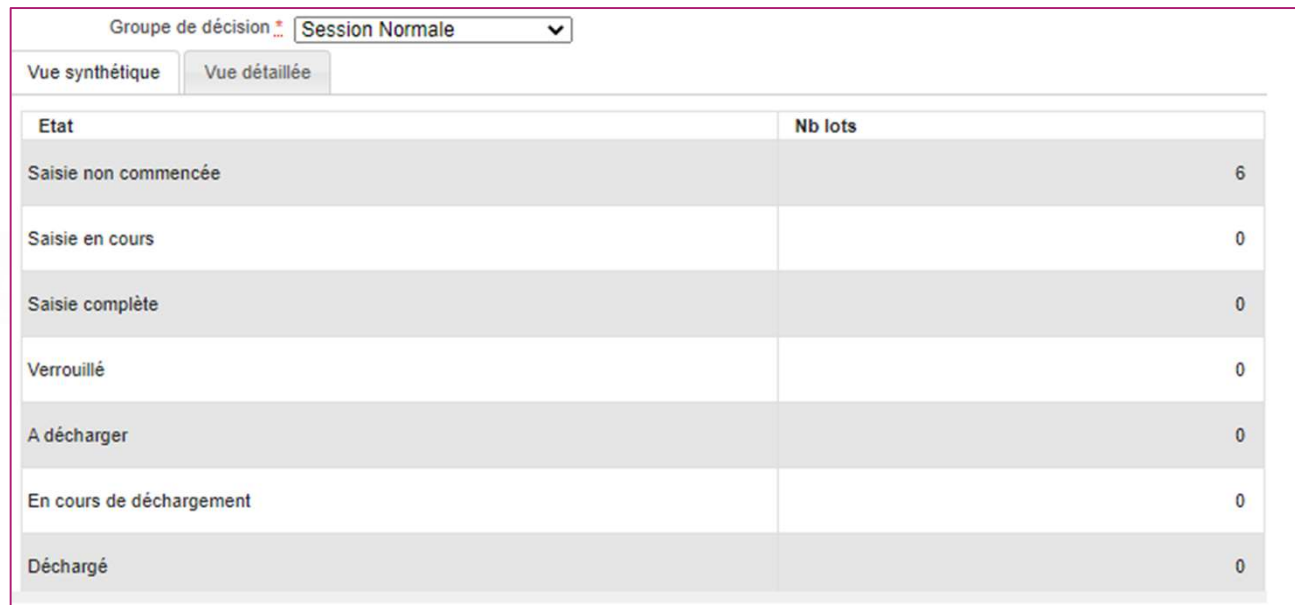

- 1. Où en sommes-nous ?
- 2. Éditer les bordereaux
- 3. Suivre la saisie des notes

#### 4. Listes de correspondance anonymat

5. Infos pratiques

4. Listes de correspondance anonymat (1/3)

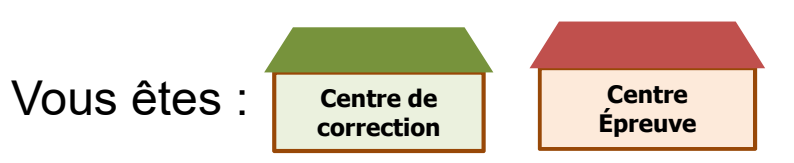

CYCLADES permet d'éditer une liste au format CSV (excel) permettant de faire la correspondance entre le numéro d'anonymat et le lot de copie associé, pour vous aider à classer les copies en vue de leur notation.

2 activités sont proposées, à choisir selon le rôle de votre établissement :

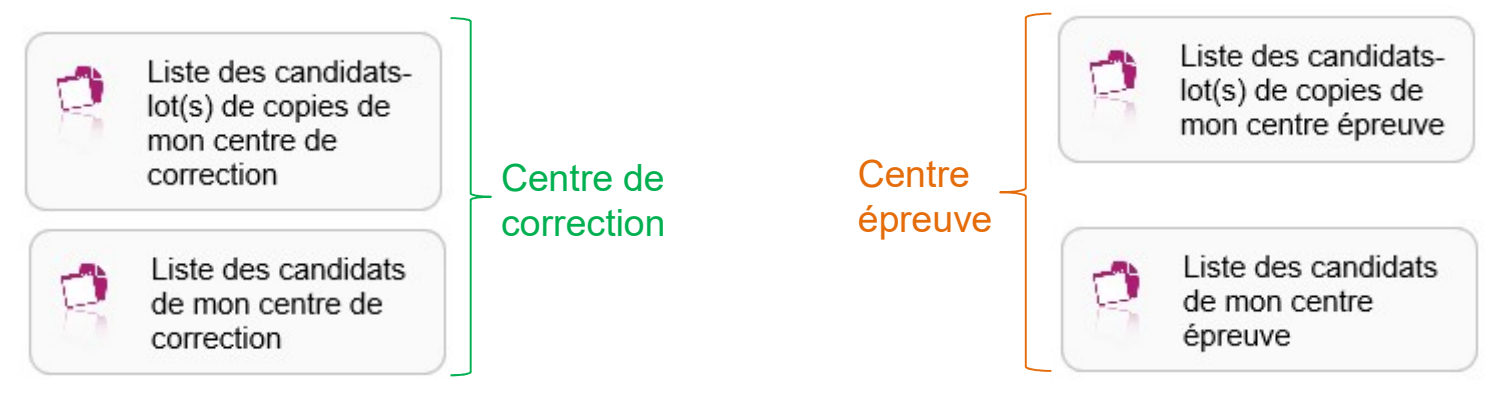

Vous retrouverez alors les candidats qui sont affectés soit dans votre établissement en tant que centre épreuve(\*) ou en centre de correction.

(\*) En tant que centre épreuve, si le gestionnaire DEC ne vous a pas donné la main sur cette activité : un message vous indiquera que la levée d'anonymat n'est pas autorisée par le service examen.

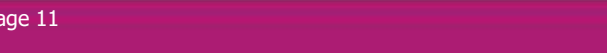

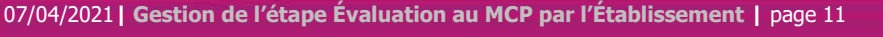

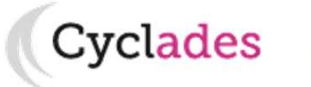

- 1. Où en sommes-nous ?
- 2. Éditer les bordereaux
- 

#### correspondance anonymat

5. Infos pratiques

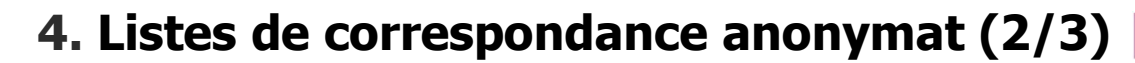

 $\frac{3}{3}$  Suivre la saisie des notes  $\|$  Le premier onglet, « Paramètres » permet de choisir le groupe de décision à éditer.

4. Listes de correspondance anonymat (2/3)<br>Le premier onglet, « Paramètres » permet de choisir le groupe de décision à éditer.<br>Dans l'onglet « Critères de sélection », vous obtenez un écran permettant une<br>l'echection en lo **4. Listes de correspondance anonymat (2/3)**<br>Le premier onglet, « Paramètres » permet de choisir le groupe de décision à éditer.<br>Dans l'onglet « Critères de sélection », vous obtenez un écran permettant une<br>recherche selon recherche selon plusieurs critères disponibles comme le numéro anonymat ou l'affectation en lot ou le centre épreuve. 4. Listes de Dans l'onglet « Critères de sélection », vous obtenez un écran permettant une

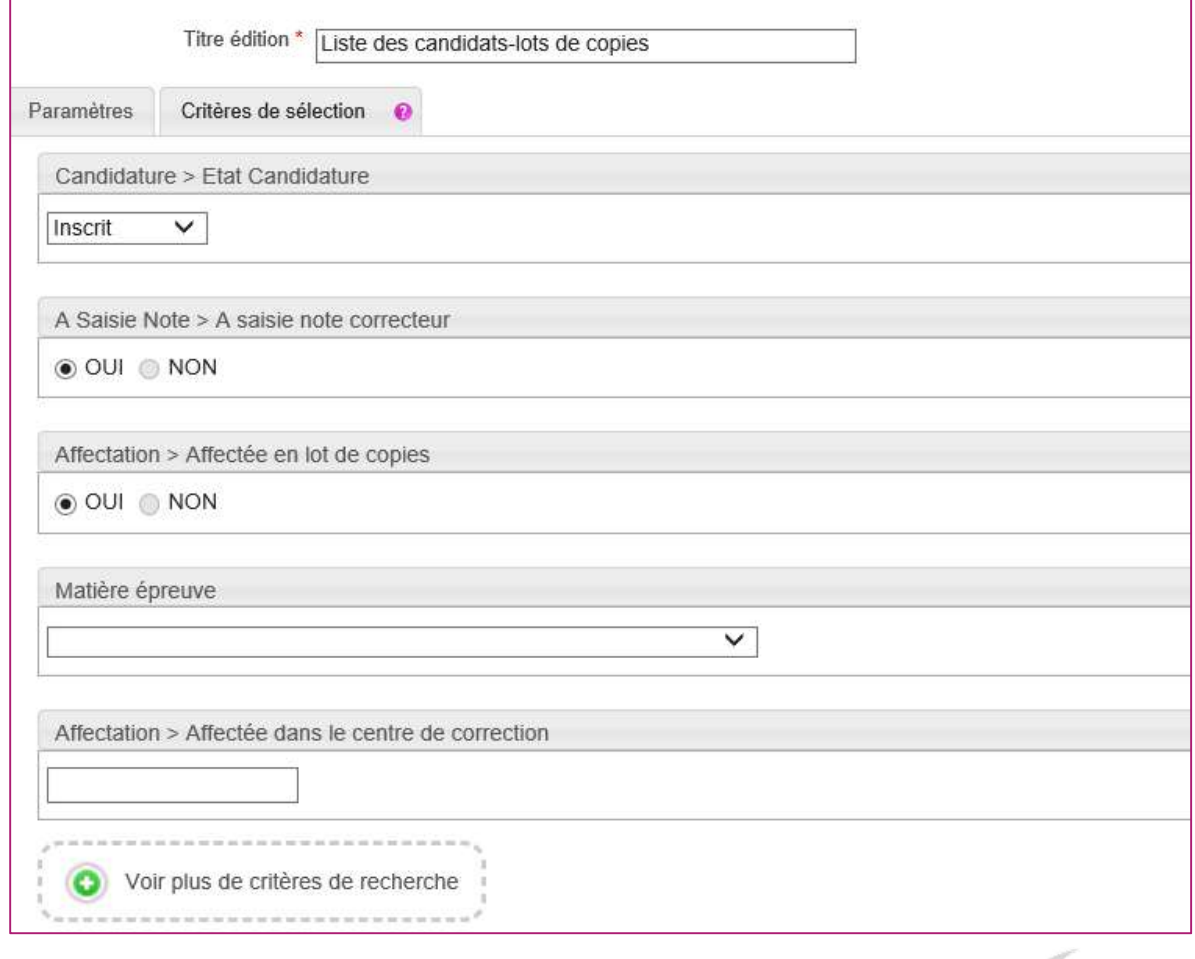

Cyclades

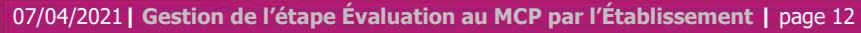

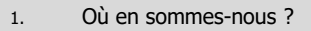

2. Éditer les bordereaux

3. Suivre la saisie des notes

# 4. Listes de

## 4. Listes de correspondance anonymat (3/3)

Vous obtenez un CSV / PDF avec la liste des candidats concernés.

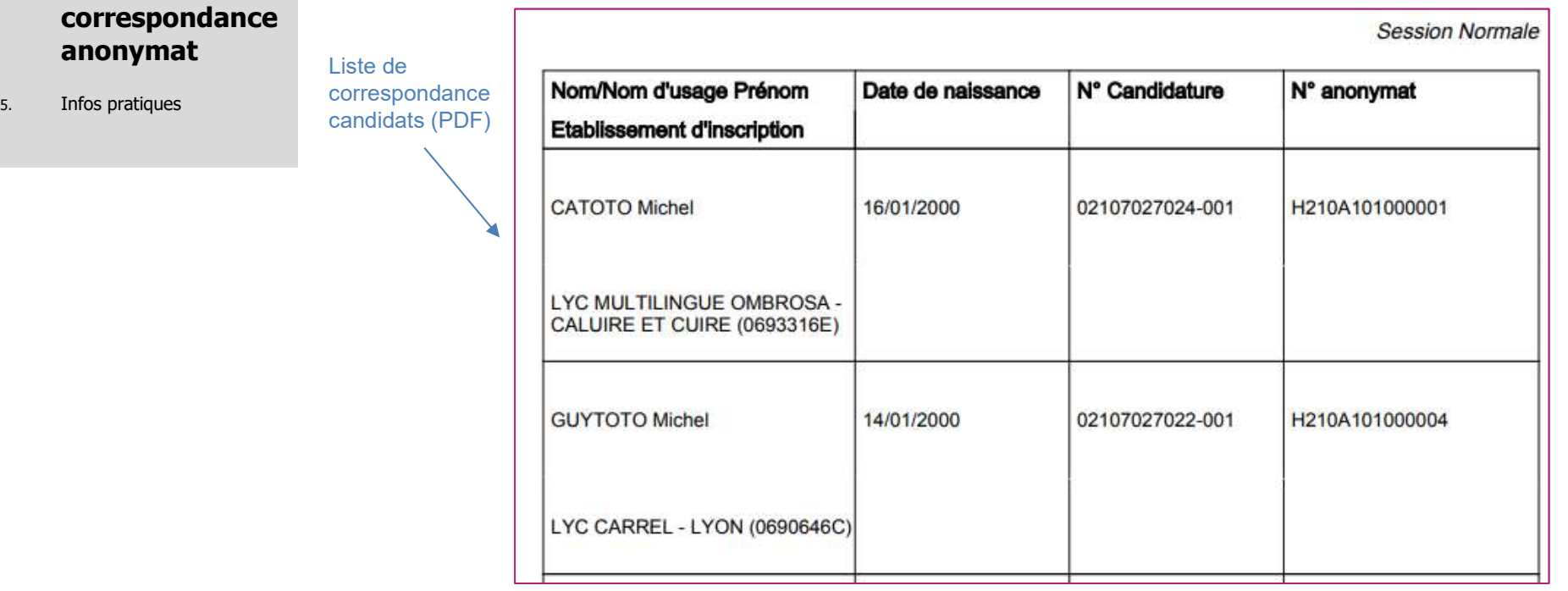

Liste de correspondance candidats-lot(s) de copies (CSV)

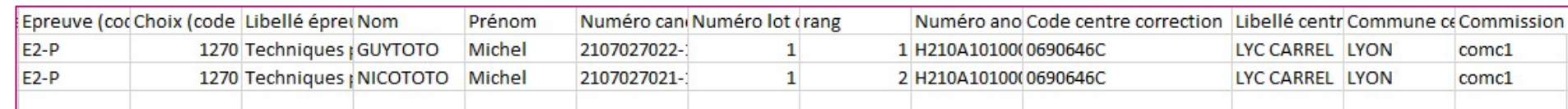

07/04/2021 | Gestion de l'étape Évaluation au MCP par l'Établissement | page 13

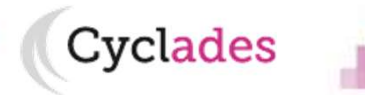

## Aides et supports à votre disposition

Vous avez besoin d'aide ?

Nous mettons à votre disposition des aides et des supports vous permettant de mieux vous familiariser et de comprendre comment utiliser Cyclades.

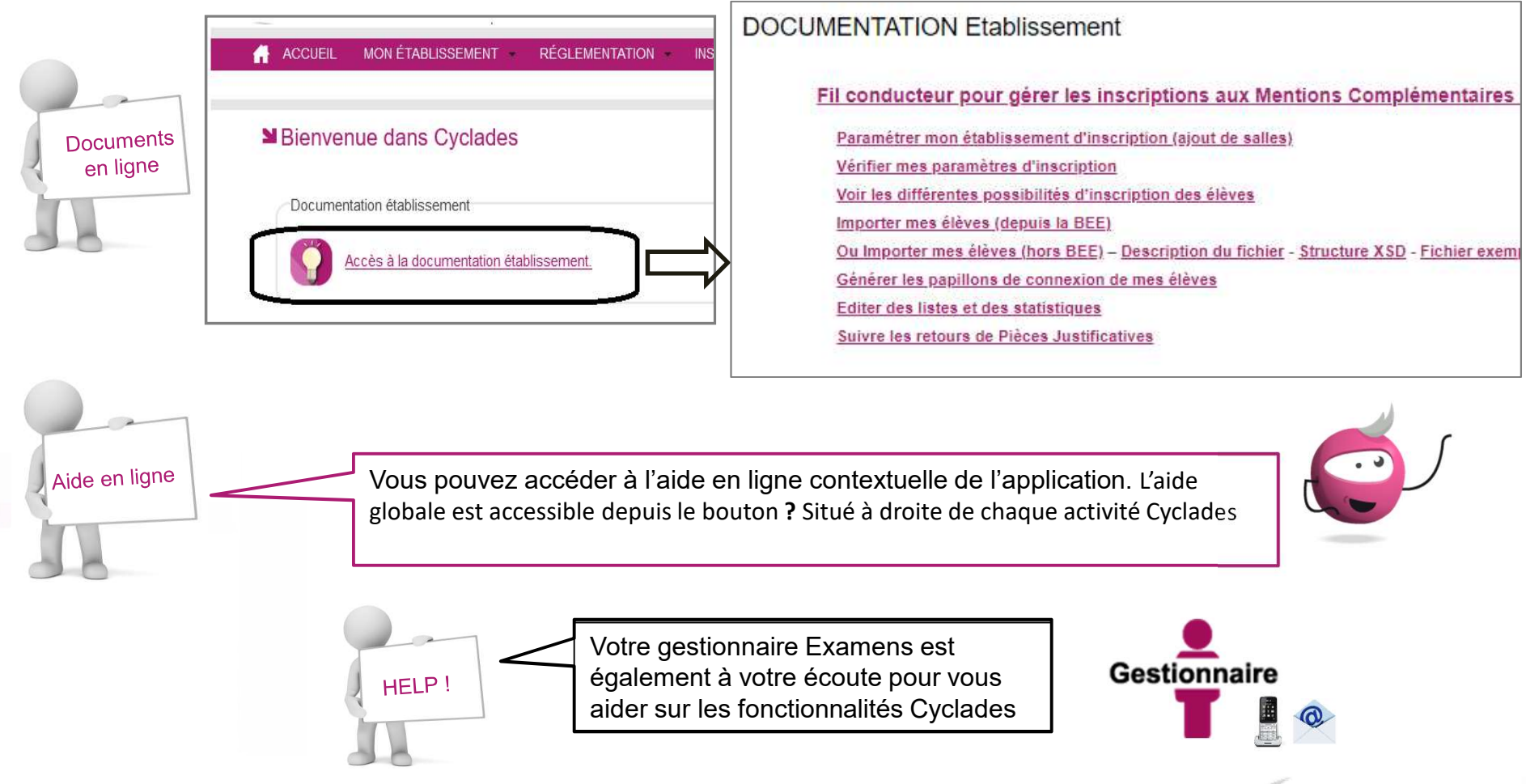

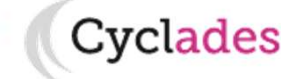

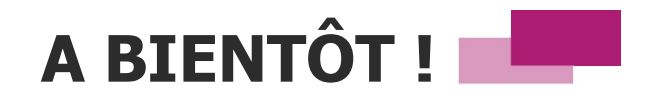

Vous venez de suivre le support à l'étape de gestion EVALUATION des candidats,

Il est destiné aux établissements, et sera décliné pour chaque grande étape de gestion.

Rendez-vous au prochain jalon !

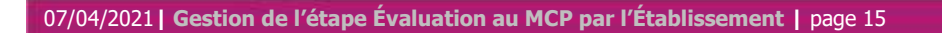

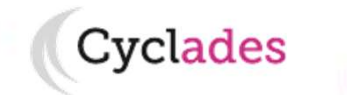